# TEXAS INSTRUMENTS

# 摘要

<span id="page-0-0"></span>本用户指南介绍了 ADC354x 评估模块 (EVM) 的特性、操作和使用。本用户指南讨论了如何设置和配置软件及硬 件,并探讨了程序运行的各个方面。本文档中的评估板、评估模块和 EVM 等术语均指的是 ADC354xEVM.。在本 文档的以下章节中, ADC354x 评估板称为 EVM, 而 ADC354x 器件称为 ADC 器件。

#### 内容

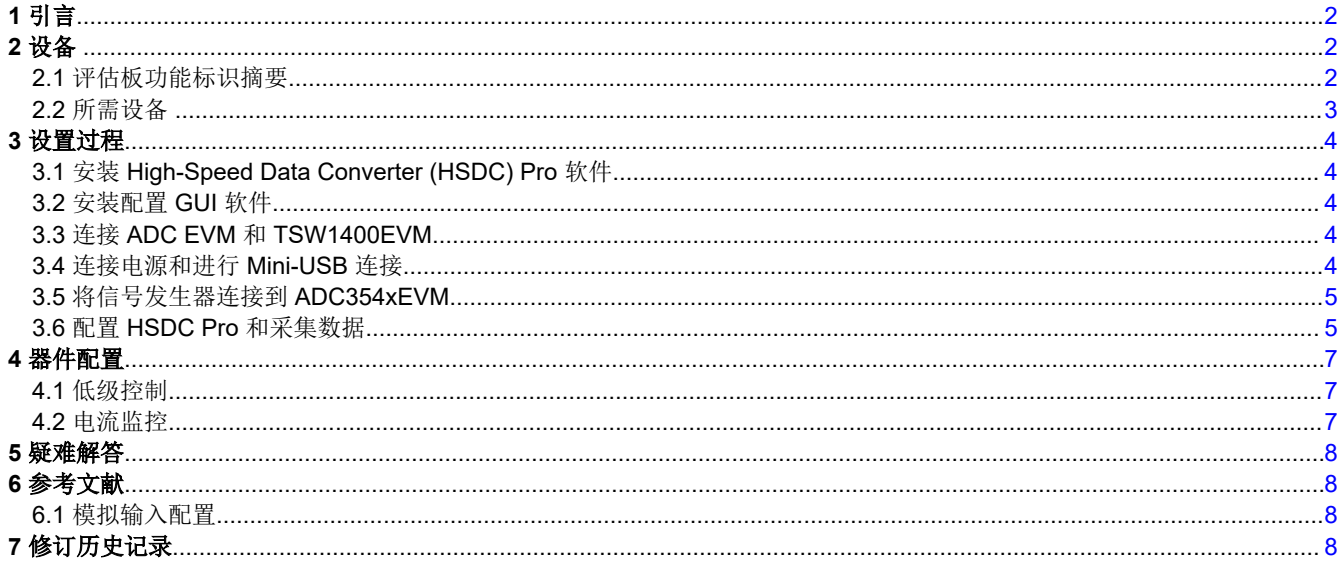

# 插图清单

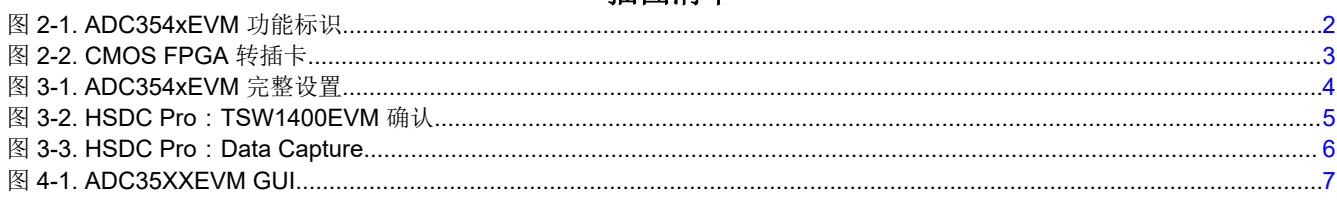

#### 商标

Microsoft<sup>®</sup> and Windows<sup>®</sup> are registered trademarks of Microsoft Corporation. 所有商标均为其各自所有者的财产。

<span id="page-1-0"></span>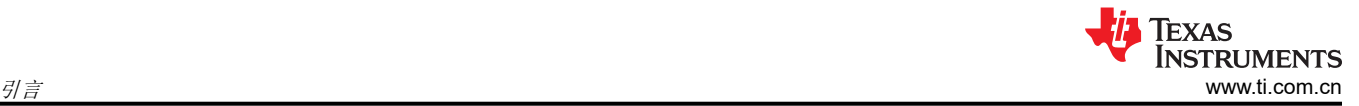

# **1** 引言

[ADC354xEVM](https://www.ti.com/tool/ADC3541EVM) 是用于评估德州仪器 (TI) 的 ADC354x 模数转换器 (ADC) 的评估板。[ADC354xEVM](https://www.ti.com/tool/ADC3541EVM) 是一款单通道 14 位 ADC,可分别为 ADC3541、ADC3542、ADC3543 和 ADC3544 提供高达 10、25、65 或 125 兆样本/秒 (MSPS) 的采样率。输出数据通过 1.8V CMOS 逻辑传输。

- 变压器和 FDA 耦合模拟输入
- 变压器耦合或单端时钟输入
- INA226 电流分流监测器,用于评估功耗
- FMC 连接器可轻松连接常用 FPGA 评估板
- 通过 USB 连接器和 FTDI USB 转 SPI 转换器进行器件寄存器编程

TSW1400EVM 可捕获 CMOS 输出数据,并通过 USB 接口上传至连接的 PV 进行分析。PC 上的 High-Speed Data Converter Pro ([HSDC Pro\)](https://www.ti.com/tool/DATACONVERTERPRO-SW) 软件与硬件通信并处理数据。

# **2** 设备

本节描述了如何在工作台上借助正确的设备设置 EVM,来评估 ADC 器件的完整性能。

# **2.1** 评估板功能标识摘要

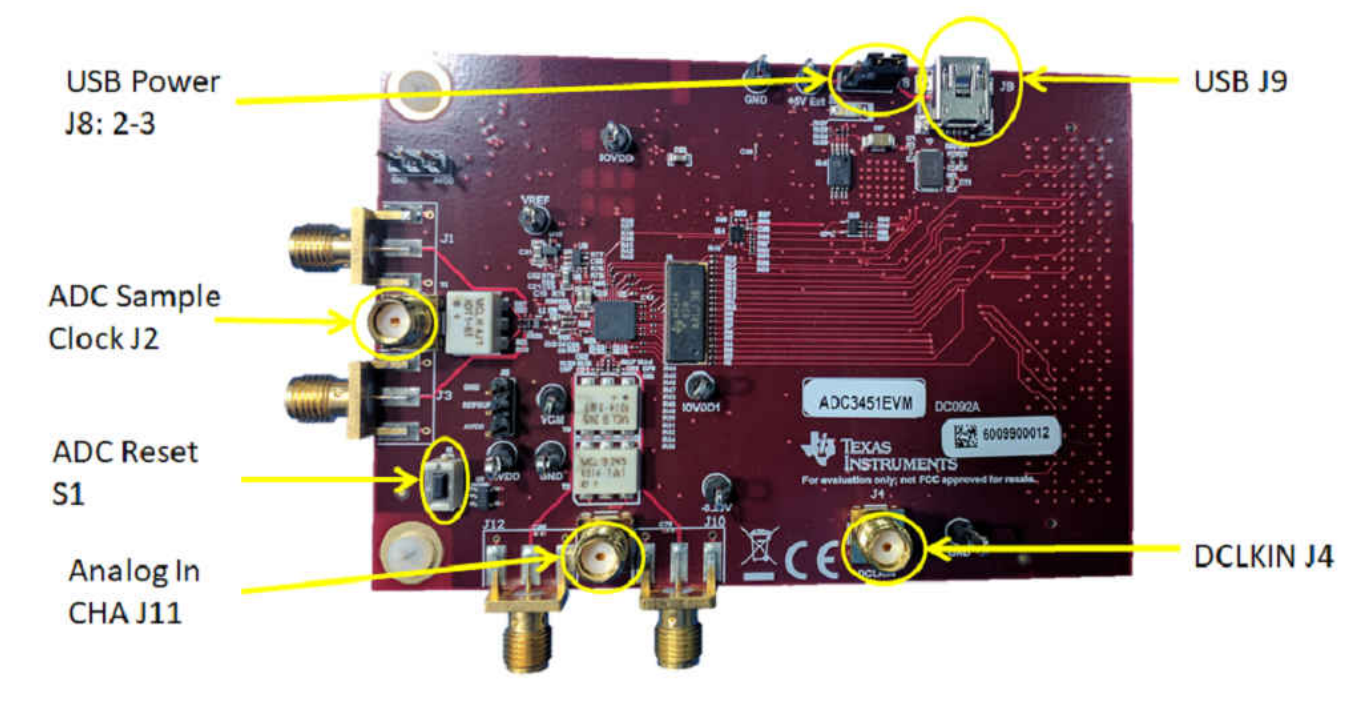

图 **2-1. ADC354xEVM** 功能标识

确保跳线 J8 在 2-3 位置分流。这允许通过 mini-USB 连接器向 [ADC354xEVM](https://www.ti.com/tool/ADC3541EVM) 提供 5V 电压。 如果需要外部 5V 电源, 则 J8 必须在 1-2 位置分流, 外部 5V 可以连接到标有"+5 EXT"的测试点。

<span id="page-2-0"></span>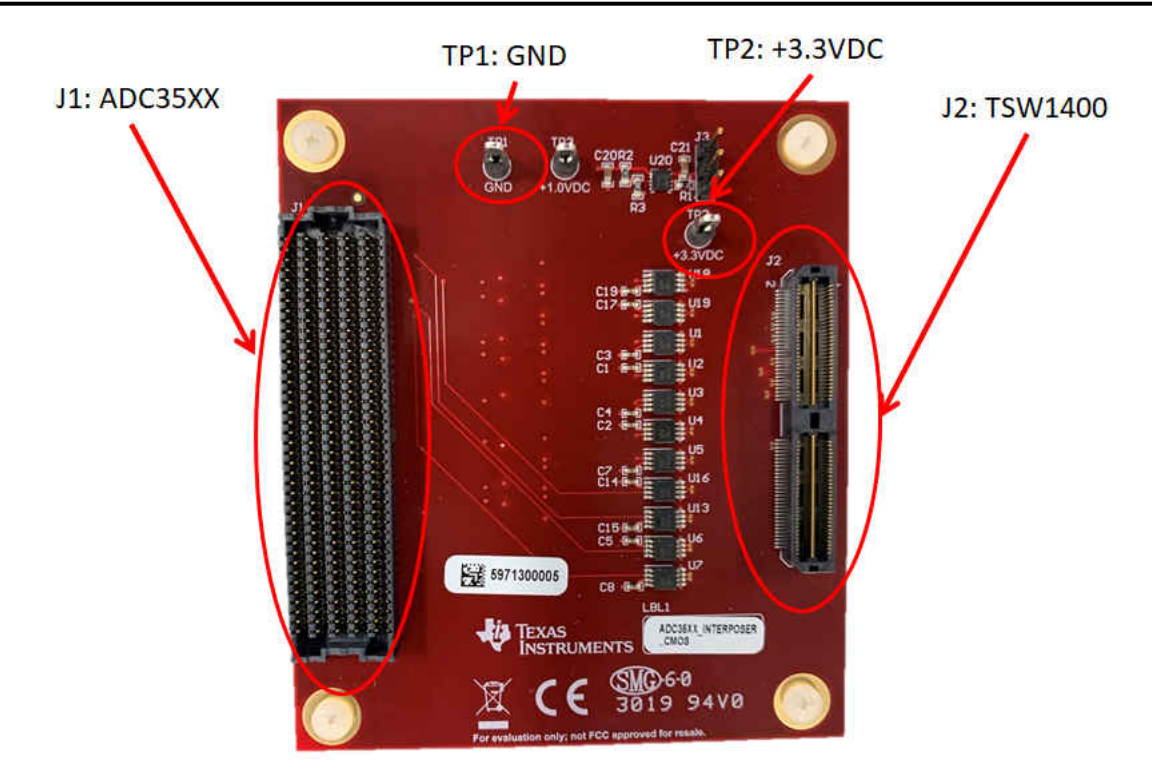

#### 图 **2-2. CMOS FPGA** 转插卡

# **2.2** 所需设备

EVM 评估套件中包含以下设备:

- 评估板 (EVM)
- CMOS FPGA 转插卡
- 转插卡的电源夹
- Mini-USB 电缆

EVM 评估套件中不包含以下设备,但评估此 EVM 时需要使用这些设备:

- TSW1400EVM 数据采集板和相关物品
- [HSDC Pro](https://www.ti.com/tool/DATACONVERTERPRO-SW) 软件
- 运行 Microsoft<sup>®</sup> Windows<sup>®</sup> 7 或 10 的 PC
- 两个用于采样时钟和模拟输入的低噪声信号发生器。TI 建议使用以下发生器:
	- Rohde & Schwarz SMA100A
	- Rohde & Schwarz SMA100B
- 用于模拟输入信号的带通滤波器。以下推荐的带通滤波器将具有:
	- 带通滤波器,大于等于 60dB 谐波衰减,小于等于 5% 带宽,大于 18dBm 功率,小于 5dB 插入损耗
- 信号路径电缆,SMA

# <span id="page-3-0"></span>**3** 设置过程

## **3.1** 安装 **High-Speed Data Converter (HSDC) Pro** 软件

下载 [HSDC Pro](https://www.ti.com/tool/DATACONVERTERPRO-SW) 软件的最新版本。按照安装说明安装软件。

下载并安装 [HSDC Pro](https://www.ti.com/lit/zip/slwc117) 补丁。该补丁将所有需要的 INI 文件复制到 HSDC pro 目录中。

# **3.2** 安装配置 **GUI** 软件

从 EVM 工具文件夹(网址为 [ADC354xEVM](https://www.ti.com/tool/ADC3541EVM))下载配置 GUI 软件。 提取并运行可执行文件,然后按照说明操作。

#### **3.3** 连接 **ADC EVM** 和 **TSW1400EVM**

将 [ADC354xEVM](https://www.ti.com/tool/ADC3541EVM) FMC 连接器连接到 FPGA 转插卡的 J1。

将 FPGA 转插卡的 J2 连接到 TSW1400EVM 的 J1。

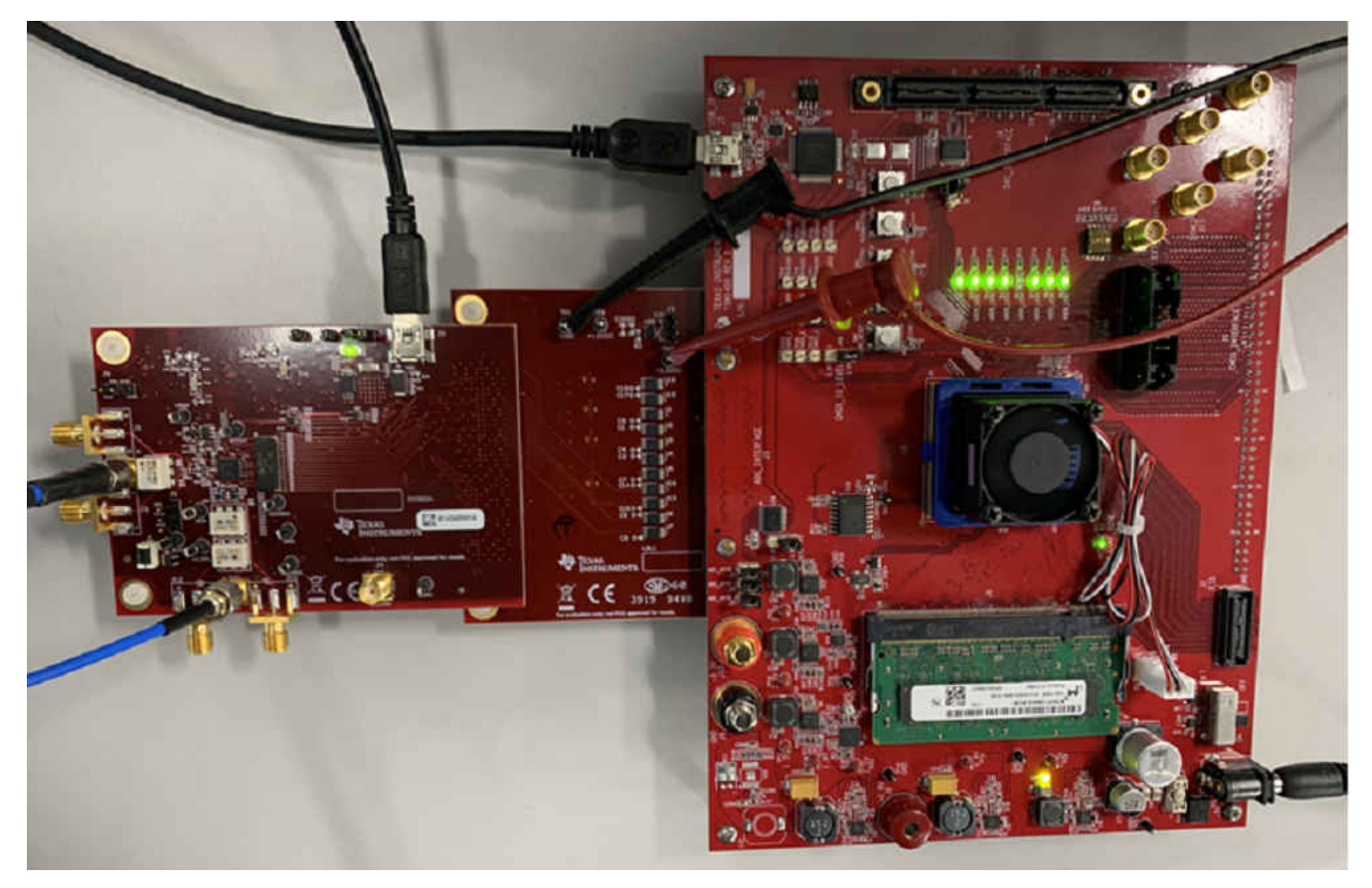

图 **3-1. ADC354xEVM** 完整设置

# **3.4** 连接电源和进行 **Mini-USB** 连接

按照以下步骤连接电源和进行 mini-USB 连接:

- 1. 将 3.3VDC 连接到 FPGA 转插卡的 TP2。根据需要为 TP1 提供电源接地。TSW1400EVM 的 J10 可用于为此 +3.3 VDC 供电。
- 2. 将电源线连接到 TSW1400EVM 的 5V(最小 3A)电源。将电源开关 (SW7) 置于"On"位置。
- 3. 将 mini-USB 电缆连接到 TSW1400EVM (J2)。
- 4. 将 mini-USB 电缆连接至 [ADC354xEVM](https://www.ti.com/tool/ADC3541EVM) (J19)。

<span id="page-4-0"></span>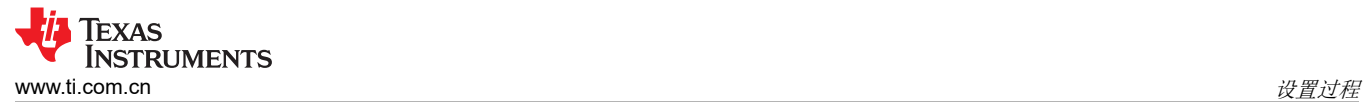

#### **3.5** 将信号发生器连接到 **ADC354xEVM**

将信号发生器连接到 J2 的时钟输入。将频率设置为 10MHz,将振幅设置为 +10dBm。默认情况下,时钟信号由 变压器 T1 从单端转换为差分信号。

将信号发生器连接到 J11 的模拟输入。本示例中使用了 +15dBm 的 2.2MHz 正弦波输入。使用带通滤波器以获得 出色结果。默认情况下,背对背平衡-非平衡变压器用于将单端输入转换为差动。

## **3.6** 配置 **HSDC Pro** 和采集数据

按照以下步骤配置 HSDC Pro 和采集数据

- 1. 打开 HSDC Pro 软件
- 2. 点击 *OK* 按钮以确认 TSW1400EVM 的序列号

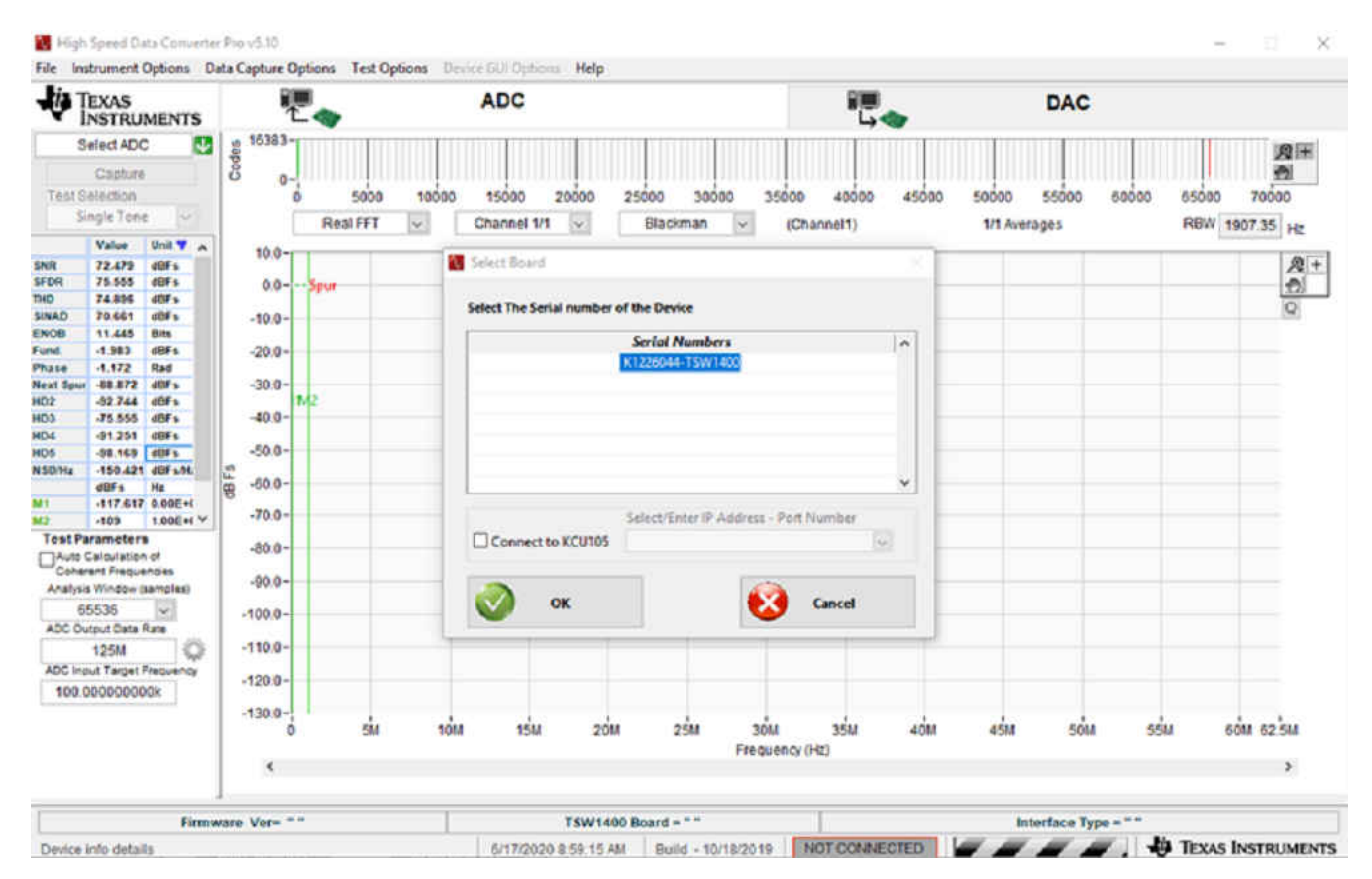

图 **3-2. HSDC Pro**:**TSW1400EVM** 确认

- 3. 从左上角的 ADC 选择下拉列表中选择 *ADC3543\_14W\_14bit\_SDR*
- 4. 出现系统提示时,点击 *Yes* 按钮以更新固件
- 5. 在 *ADC Output Data Rate* 中输入"10M"

#### <span id="page-5-0"></span>6. 点击 *Capture* 按钮启动数据采集

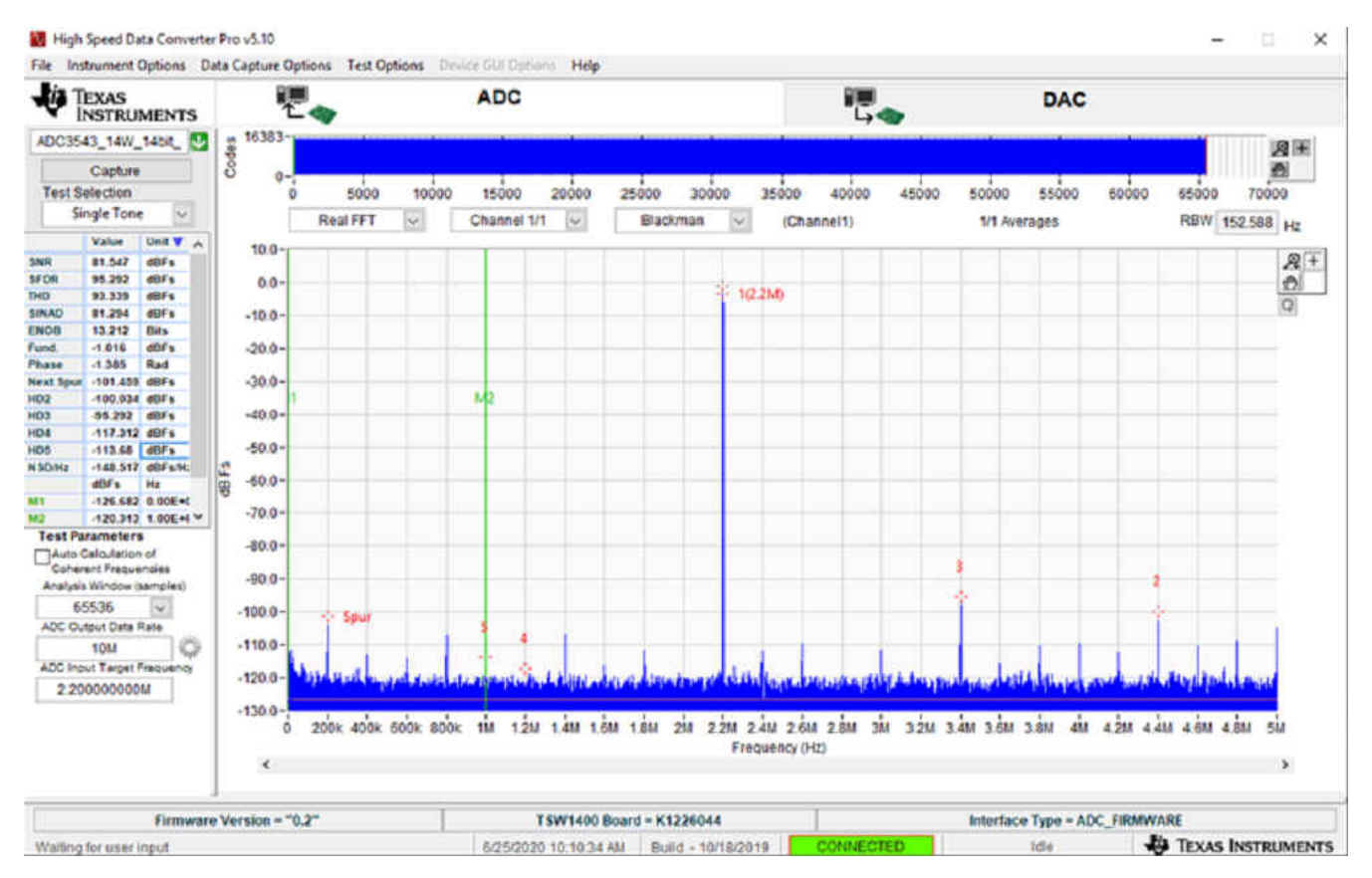

图 **3-3. HSDC Pro**:**Data Capture**

<span id="page-6-0"></span>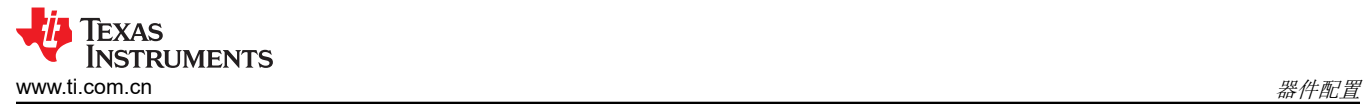

 $0 \times$ 

# **4** 器件配置

ADC35XXEVM GUI 提供了一个易于使用的界面,用于对 ADC354x 寄存器进行编程。大多数寄存器功能可通过 按钮或下拉菜单访问。

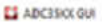

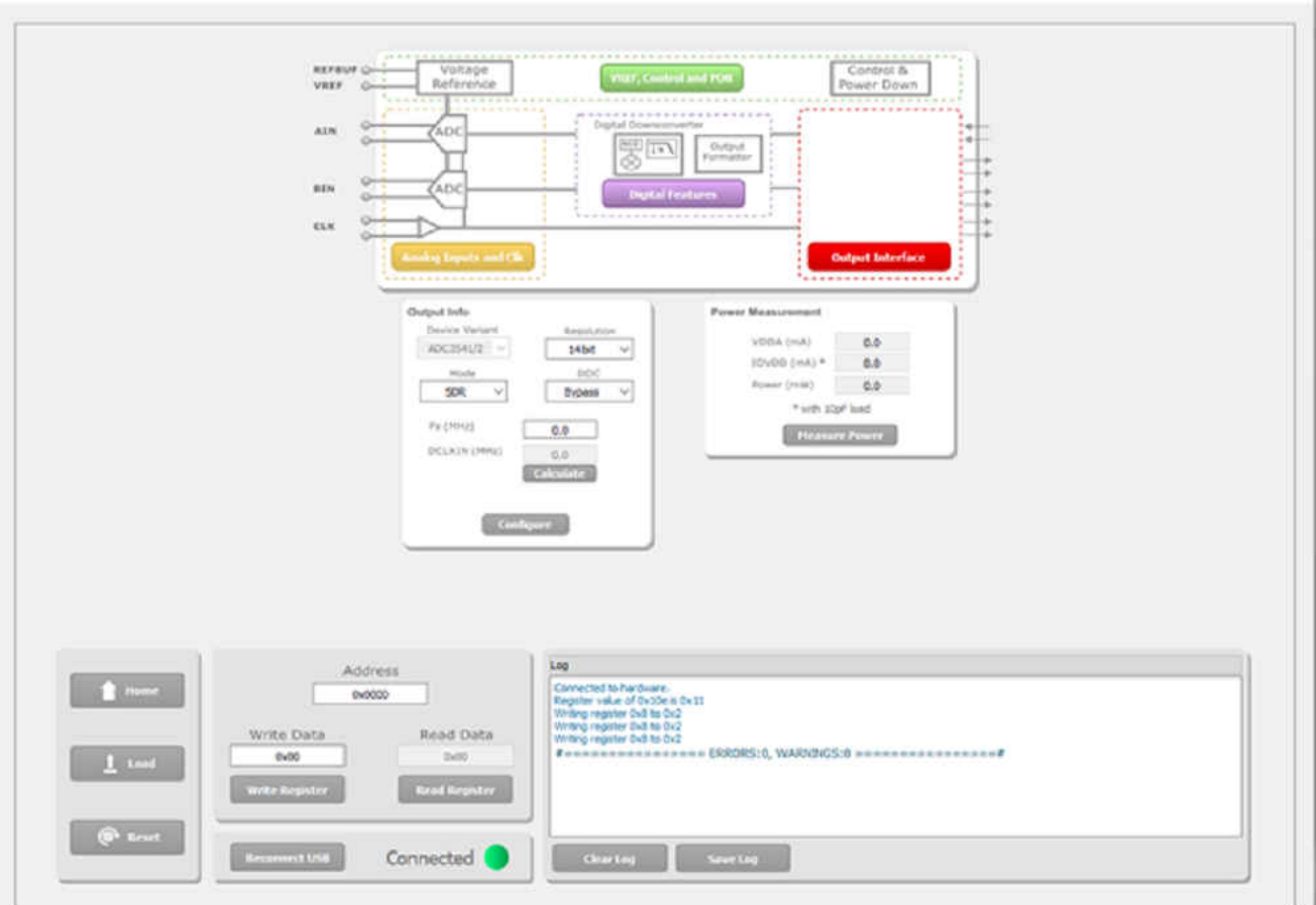

#### 图 **4-1. ADC35XXEVM GUI**

#### **4.1** 低级控制

ADC354x 寄存器也可以直接读取或写入。所有值均采用十六进制格式。

要读取寄存器的内容,只需在 *Address* 字段中输入寄存器地址并点击 *Read Register* 按钮即可。寄存器值随后将 显示在 *Log* 字段中。

要执行对寄存器的写入,只需在 *Address* 字段中输入寄存器地址,在 *Write Data* 字段中输入所需的寄存器值。写 入数据将显示在 *Log* 字段中。

#### **4.2** 电流监控

[ADC354xEVM](https://www.ti.com/tool/ADC3541EVM) 在其 +1.8VDC 电源轨(AVDD 和 IOVDD)上消耗的电流可通过 ADC35XXEVM GUI 首页进行监 控。点击"Measure Power"按钮以刷新当前值。

<span id="page-7-0"></span>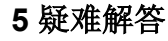

如果 [ADC354xEVM](https://www.ti.com/tool/ADC3541EVM) D1 LED 未亮起:

- 确保 J12 跳线已安装(分流器 2-3)
- 确保 mini-USB 电缆牢固地连接到 J19

如果 HSDC Pro 未成功采集数据:

- 确保 [ADC354xEVM](https://www.ti.com/tool/ADC3541EVM) 的 J2 上存在采样时钟
- 确保 TSW1400EVM 在其 5V 电源上至少有 3A 的电流可用
- 按下 [ADC354xEVM](https://www.ti.com/tool/ADC3541EVM) 上的 S1 按钮可复位 ADC, 并恢复默认设置

# **6** 参考文献

- 1. 德州仪器 (TI),*TSW140x* [高速数据采集](https://www.ti.com/lit/pdf/SLWU079)*/*图形发生器卡
- 2. 德州仪器 (TI), High Speed Data Converter Pro GUI 用户指南也可以在软件的帮助菜单中找到
- 3. FTDI USB 转串行驱动程序安装手册 ([www.ftdichip.com/Support/Documents/InstallGuides.htm](http://http:/./.www.ftdichip.com/Support/Documents/InstallGuides.htm))

#### **6.1** 模拟输入配置

默认情况下,[ADC354xEVM](https://www.ti.com/tool/ADC3541EVM) 的模拟输入配置为交流耦合平衡-非平衡变压器信号链。为了获得卓越杂散性能,输 入频率应高于 2MHz。

对于直流耦合输入以及低于 2MHz 的输入,应使用 FDA 输入路径。这可以通过对 EVM 进行以下修改来实现:

- DNI:R116、R118、R119、R120、C81、C84
- 安装: C79 ( 对直流耦合输入使用 0Ω 电阻器 )、R115、R122 和 R134
- C88 和 C92 可被旁路 (与 0Ω 电阻短接)以创建直流接地。

执行这些修改后,模拟输入必须连接到 J10。

# **7** 修订历史记录

注:以前版本的页码可能与当前版本的页码不同

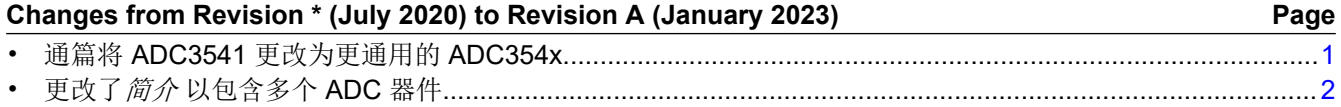

**TEXAS** 

**NSTRUMENTS** 

#### 重要声明和免责声明

TI"按原样"提供技术和可靠性数据(包括数据表)、设计资源(包括参考设计)、应用或其他设计建议、网络工具、安全信息和其他资源, 不保证没有瑕疵且不做出任何明示或暗示的担保,包括但不限于对适销性、某特定用途方面的适用性或不侵犯任何第三方知识产权的暗示担 保。

这些资源可供使用 TI 产品进行设计的熟练开发人员使用。您将自行承担以下全部责任:(1) 针对您的应用选择合适的 TI 产品,(2) 设计、验 证并测试您的应用,(3) 确保您的应用满足相应标准以及任何其他功能安全、信息安全、监管或其他要求。

这些资源如有变更,恕不另行通知。TI 授权您仅可将这些资源用于研发本资源所述的 TI 产品的应用。严禁对这些资源进行其他复制或展示。 您无权使用任何其他 TI 知识产权或任何第三方知识产权。您应全额赔偿因在这些资源的使用中对 TI 及其代表造成的任何索赔、损害、成 本、损失和债务,TI 对此概不负责。

TI 提供的产品受 TI [的销售条款或](https://www.ti.com.cn/zh-cn/legal/terms-conditions/terms-of-sale.html) [ti.com](https://www.ti.com) 上其他适用条款/TI 产品随附的其他适用条款的约束。TI 提供这些资源并不会扩展或以其他方式更改 TI 针对 TI 产品发布的适用的担保或担保免责声明。

TI 反对并拒绝您可能提出的任何其他或不同的条款。

邮寄地址:Texas Instruments, Post Office Box 655303, Dallas, Texas 75265 Copyright © 2023,德州仪器 (TI) 公司